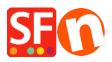

Knowledge base > Payment Settings > Enable Six SaferPay JSON payment option in your online shop

## Enable Six SaferPay JSON payment option in your online shop

Merliza N. - 2021-12-08 - Payment Settings

- Open your shop in ShopFactory
- Click Central dropdown -> Payment Method Accepted
- From the Payment Providers list, tick "Six SaferPay JSON"

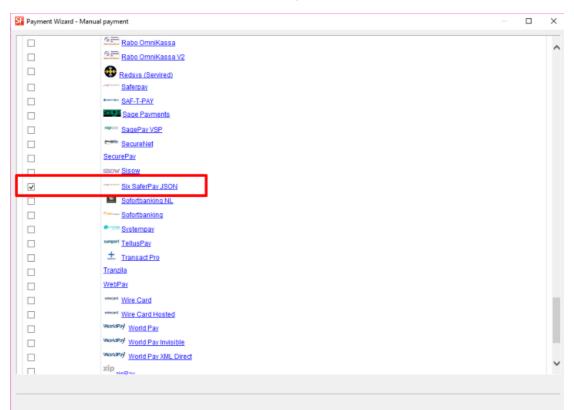

- Scroll down the page and click NEXT

- Enter your Six SaferPay JSON account details

- Tick the card types under Six Saferpay JSON supported Payment Methods that you want to enable in your shop

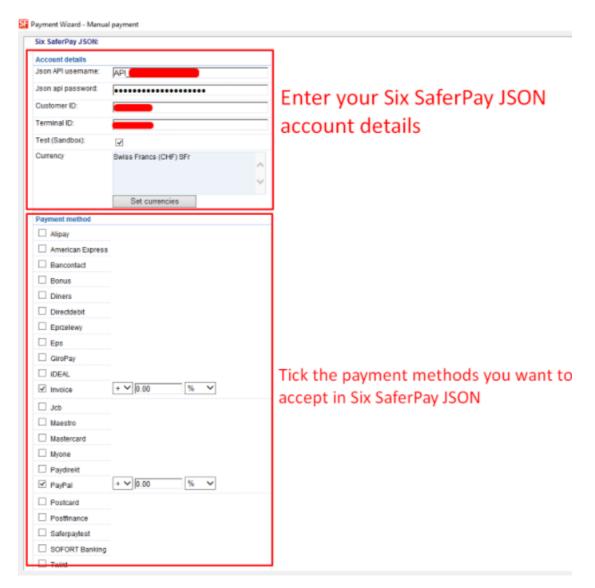

- Click Next
- Click Finish
- Save and preview your shop. Place a test order.
- Republish your shop so that the changes are uploaded online